## **ΟΔΗΓΙΕΣ ΥΠΟΒΟΛΗΣ ΕΝΣΤΑΣΗΣ**

- 1. Συνδέεστε στην διεύθυνση URL: [https://pa-infosys.uth.gr](https://pa-infosys.uth.gr/) (εκτός δικτύου Π.Θ. θα χρειαστείτε σύνδεση με το VPN του ιδρύματος.
- 2. Επιλέγετε «Σύνδεση Φοιτητή» (βλέπε σχ. 1).

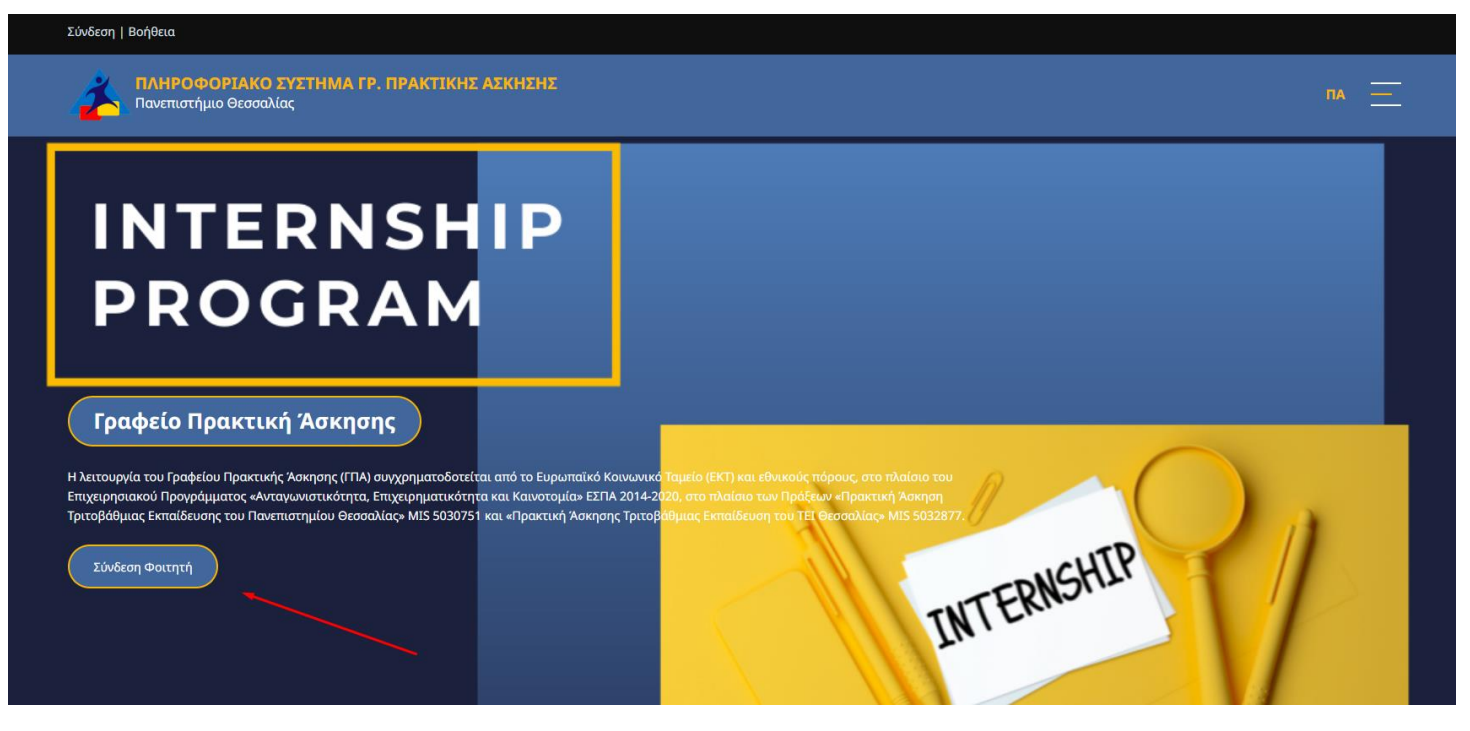

*σχ. 1*

3. Εισάγετε τα στοιχεία του Λογαριασμού Π.Θ. (όπως για να συνδεθείτε στο email σας) και επιλέγετε είσοδος (βλέπε σχ. 2)

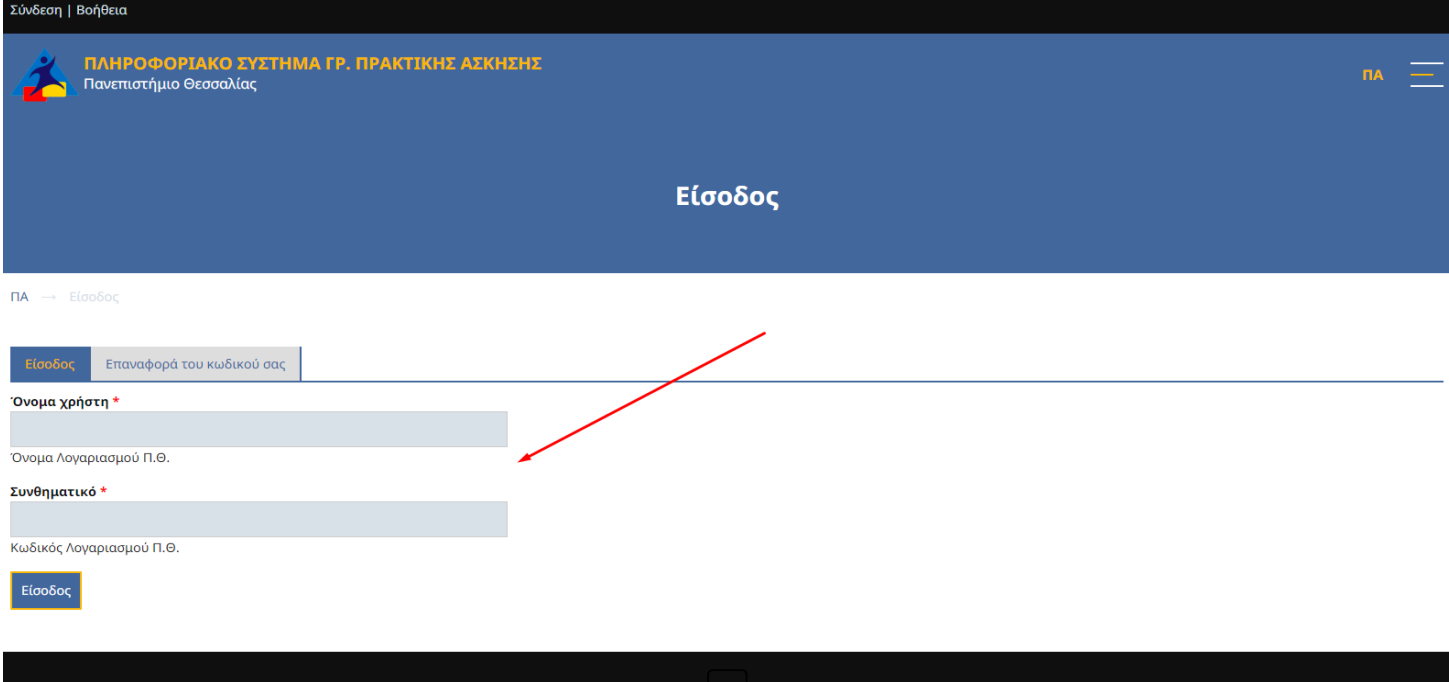

4. Στην αρχική σελίδα μετά την σύνδεσή σας θα δείτε στοιχεία «Πίνακα Ελέγχου» του χρονοδιαγράμματος των διαδικασιών κατά την πορεία σας στην πρακτική άσκηση (βλέπε σχ.3).

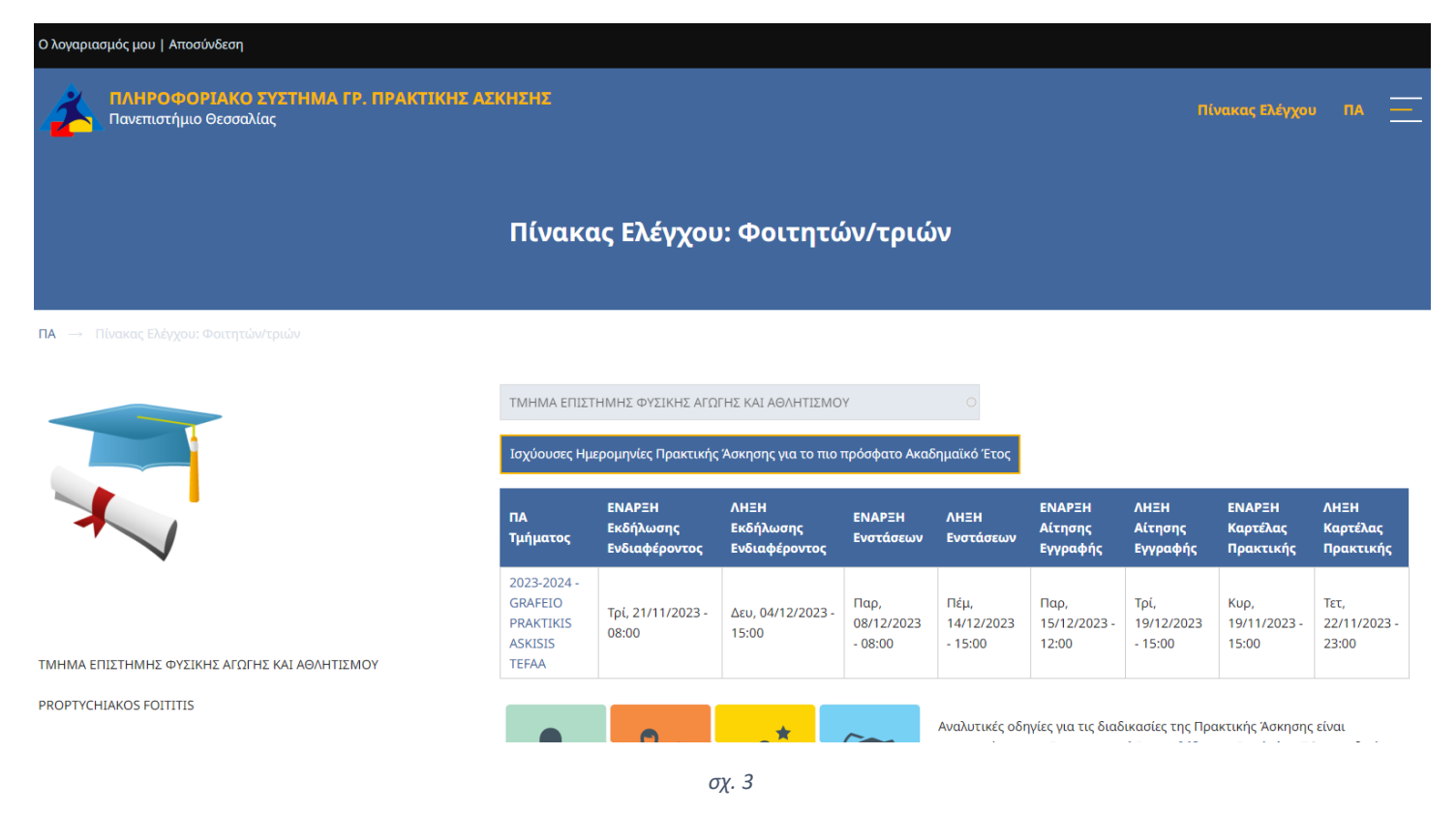

5. Κατόπιν στο κάτω μέρος της σελίδας μετά την ετικέτα «Υποβληθέντα» επιλέξτε τον σύνδεσμο «Επεξεργ.» στο αριστερό μέρος ή τον τίτλο του Δελτίου για προβολή του και κατόπιν τον σύνδεσμο «Επεξεργ.» (βλέπε σχ.4)

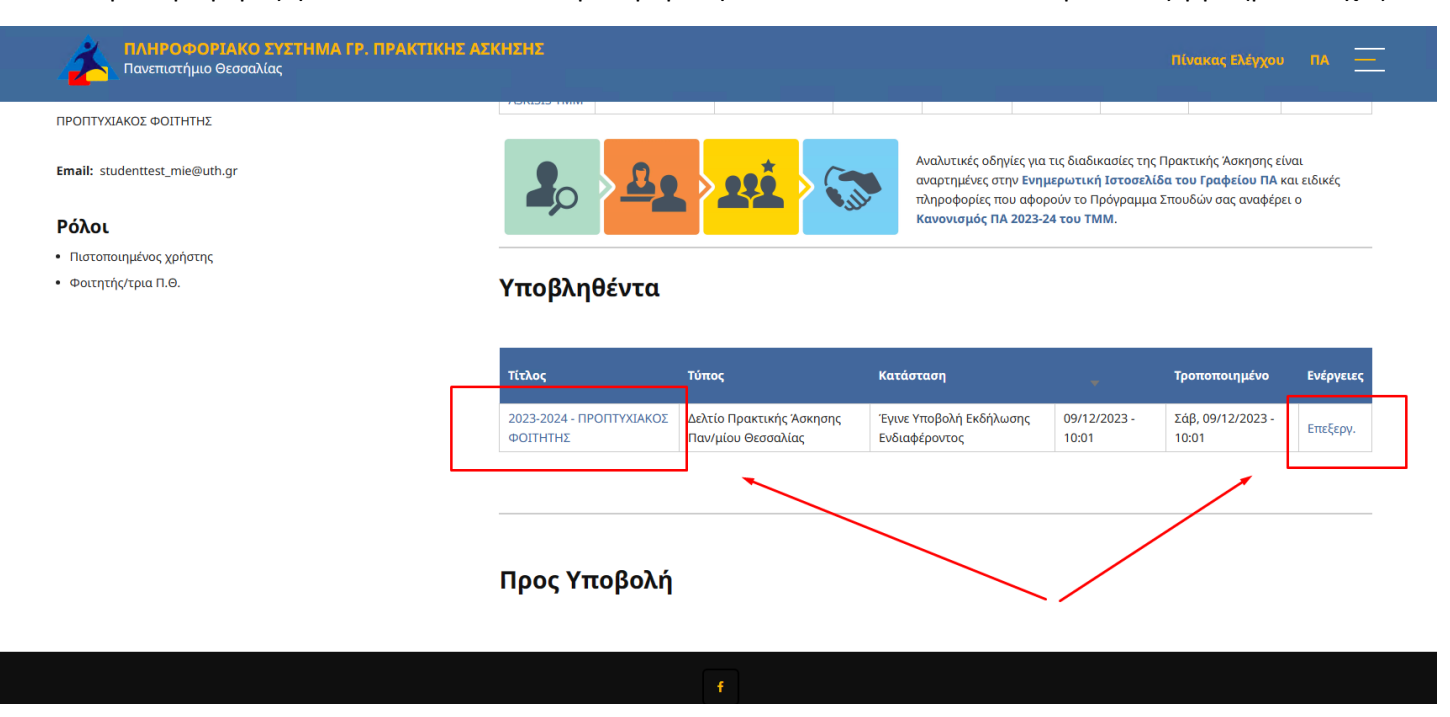

6. Στην φόρμα επεξεργασίας επιλέξτε κάθετη καρτέλα στο αριστερό μέρος με το όνομα «Ένσταση» και επιλέξτε την επιλογή «Υποβολή Ένστασης». Κατόπιν θα σας επιτραπεί να συμπληρώσετε την αιτιολογία της ένστασης που υποβάλετε (βλέπε σχ.5).

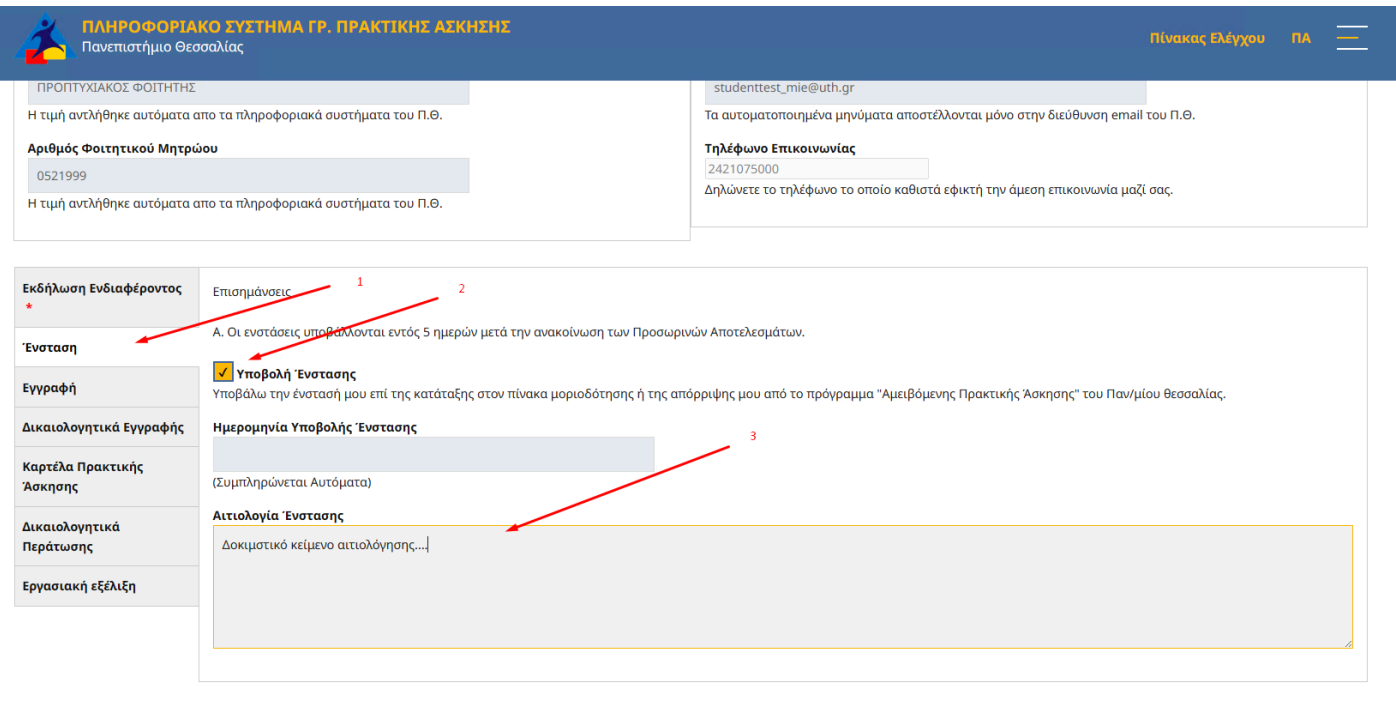

*σχ. 5*

7. Όταν ολοκληρώσετε την συμπλήρωση, για να υποβάλετε την ένσταση θα πρέπει να πατήσετε «Αποθήκευση» στο κάτω αριστερό μέρος της φόρμας (βλέπε σχ.6).

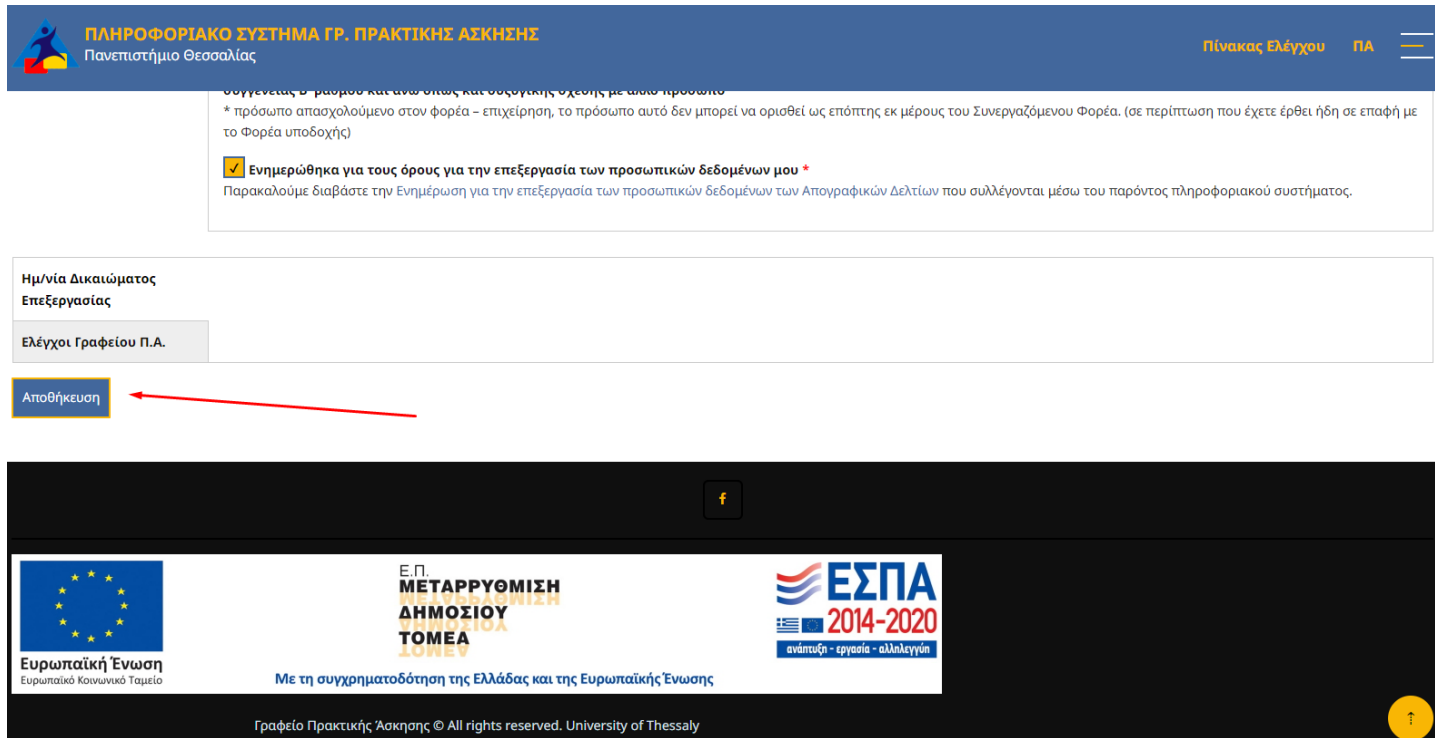

8. Μετά την υποβολή θα λάβετε μήνυμα επιβεβαίωσης υποβολής/επεξεργασίας τους δελτίου στο email του ΠΘ.

## ΣΗΜΕΙΩΣΗ:

- Μέχρι την λήξη της περιόδου των σχετικών υποβολών ενστάσεων θα μπορείτε να διορθώσετε τις τιμές των πεδίων της υποβληθείσας φόρμας ανοίγοντας το **Δελτίο ΠΑ** προς επεξεργασία και επαναλαμβάνοντας την ίδια διαδικασία